## **How to Add or Edit a Location**

**Steps to add a new Location in POS**

- 1. Log in to POS with Admin or manager user ID
- 2. Home > Common info > Company locations (Activities)
- 3. Click New > Enter name, type, location number, address and other details > Click Save
- **\*Note :-**Can also set up GL a/c, storage location and POS drawers by clicking on their respective tabs on the same screen

## **Steps to edit existing Location in POS**

- 1. Log in to POS with Admin or Manager user id
- 2. Home > Common info > Company Locations (Activities) - Double click on the company location
- 3. Select the Location to edit - double click or select & click Open selected

## 4. Edit Location and click Save

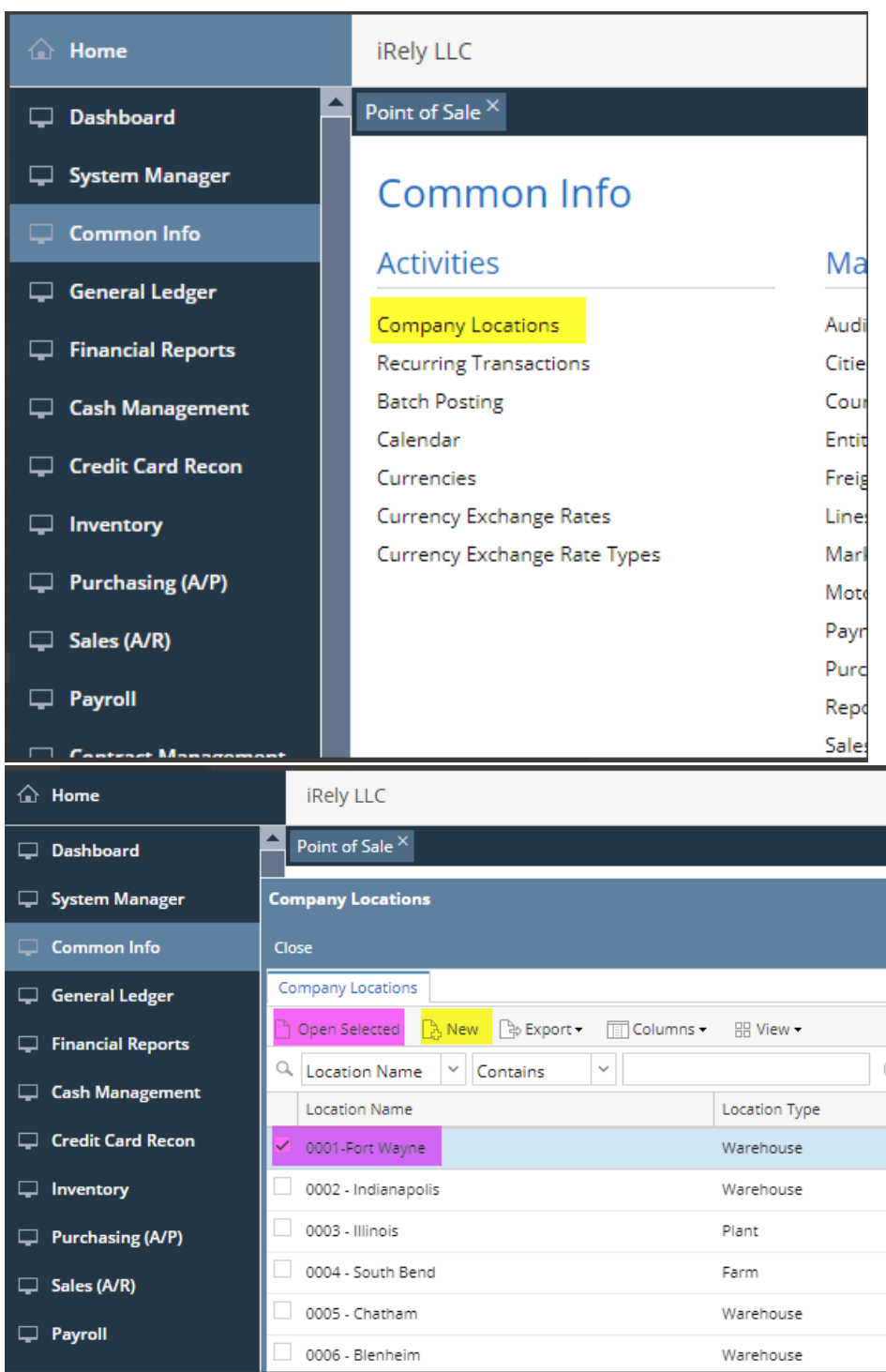